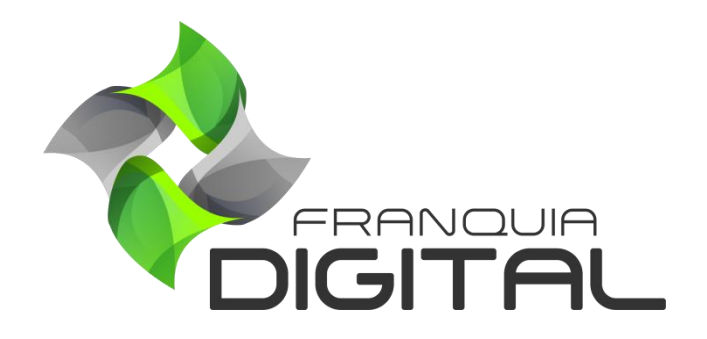

**Tutorial Como Inserir Minhas Imagens de Logomarca e Favicon na Plataforma**

## **Como Inserir Minhas Imagens de Logomarca e Favicon na Plataforma**

A plataforma, por padrão, já vem com as imagens de logomarca da Franquia Digital. Deixe a sua plataforma personalizada e com a sua identidade visual inserindo suas próprias imagens.

> ATENÇÃO! As imagens devem seguir um padrão de dimensão e extensão. Logomarca: 288x60 pixels. Favicon: 100x100 pixels. Extensão: .png, .jpg ou .gif

O sistema suporta arquivos de imagem de até 1MB. Em caso de erro no upload das imagens, o sistema irá restaurar o padrão "Cursos Mania".

O passo a passo é o mesmo para inserir as imagens de "Logo Principal", "Logo Rodapé" e "Favicon". Veja como fazer a seguir:

1) No painel administrativo, em "**Configurações**">"**Dados da Empresa**", clique na aba "**Geral**";

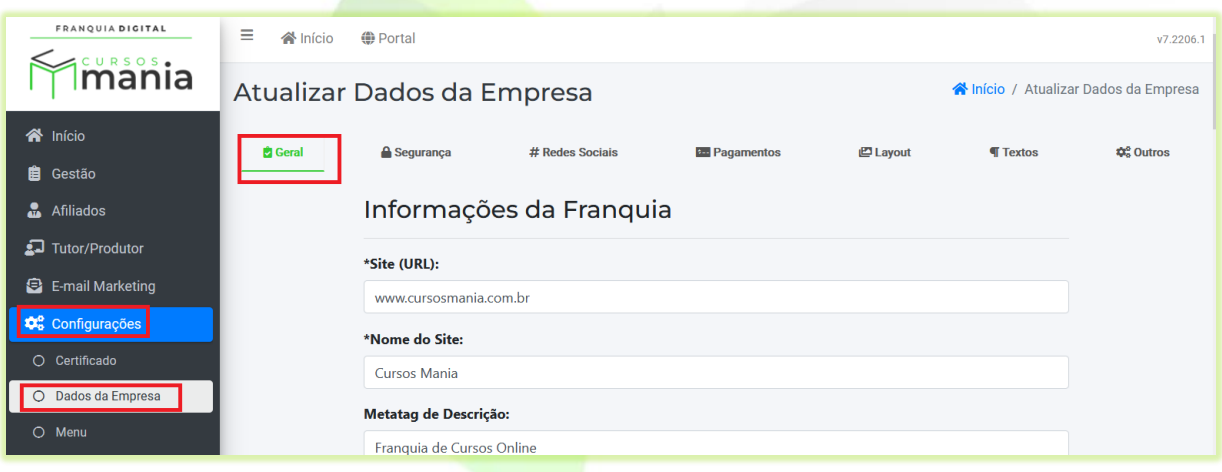

**Imagem 1 – Aba Configuração Geral**

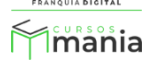

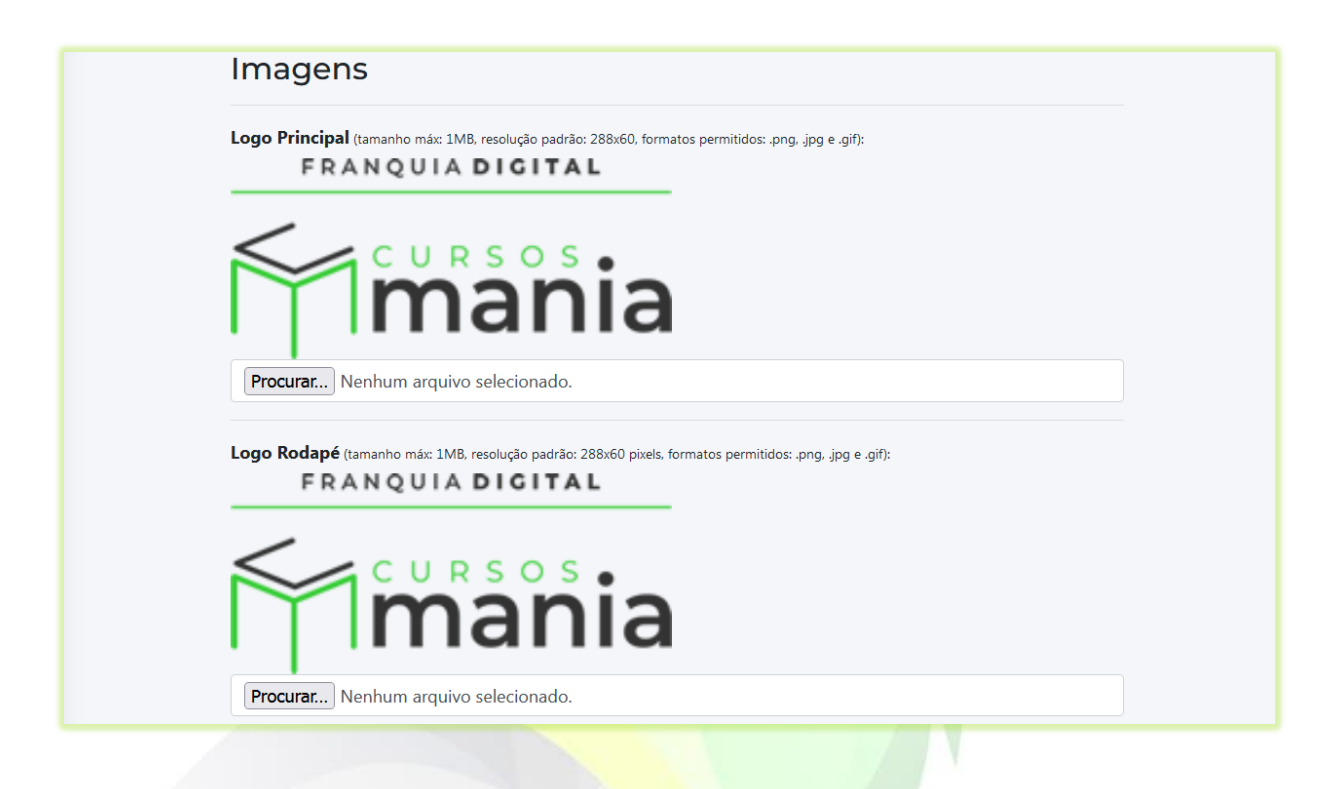

2) Clique no botão "**Procurar...**" referente imagem que deseja inserir;

Usaremos como exemplo a inserção da imagem de **Logo Principal**.

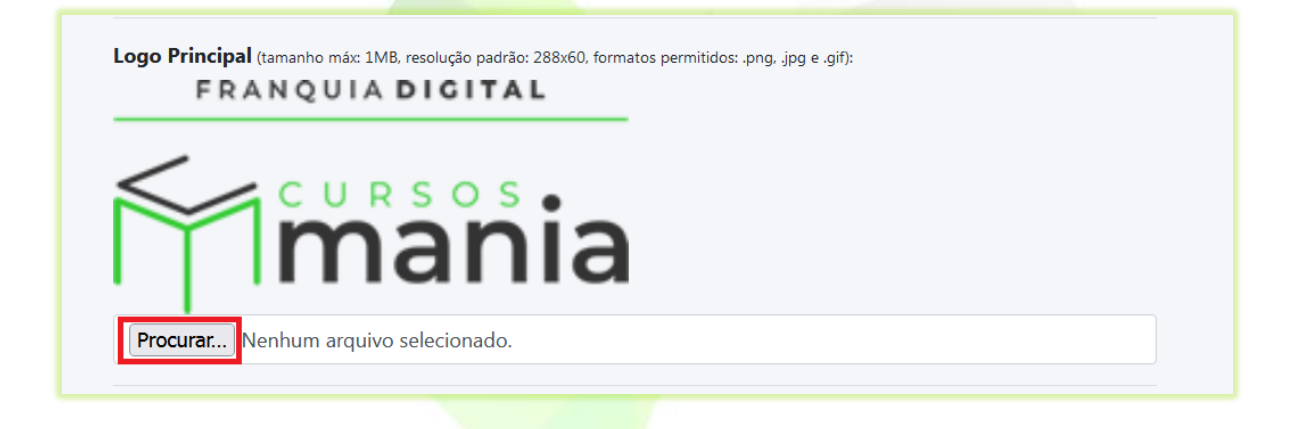

3) Localize e selecione a imagem no seu computador e clique em "**Abrir**";

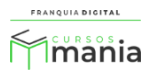

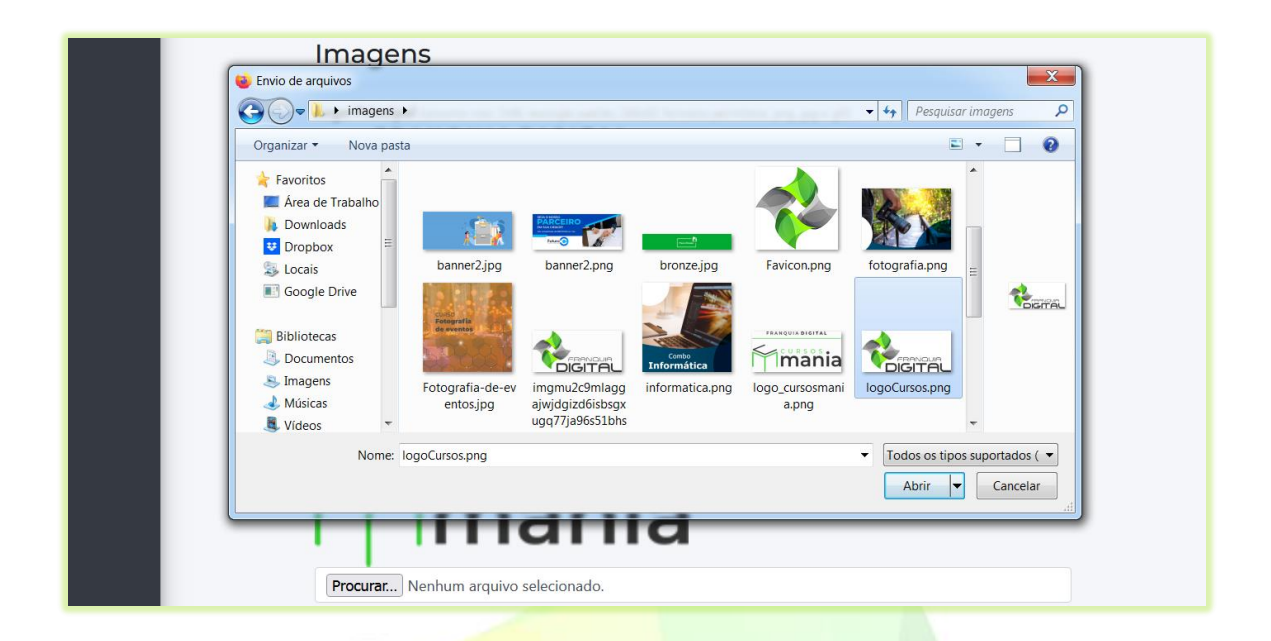

O nome da imagem aparecerá ao lado do botão "**Procurar...**".

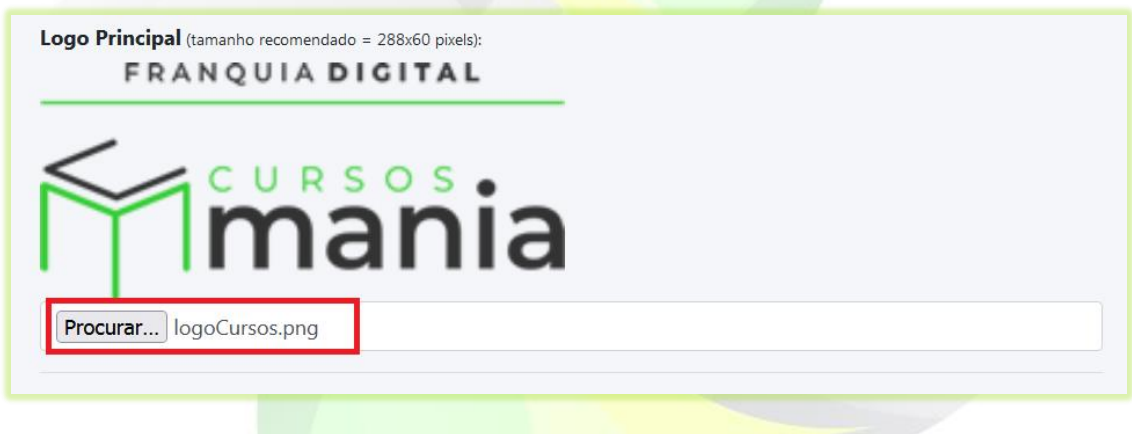

4) Clique no botão "**Confirmar**" no final da página para concluir a inserção da imagem;

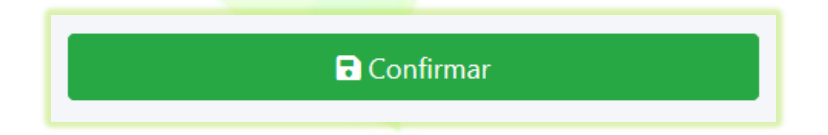

Pressione as teclas CTRL+F5 para atualizar a página. Veja se a imagem foi inserida com sucesso. Caso contrário, verifique se ela tem a extensão e as dimensões recomendadas no inicio desse tutorial.

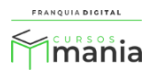

A sua imagem de "**Logo Principal"** deverá aparecer no painel do administrativo [\(Imagem 2\)](#page-4-0), na tela de *login* do administrador [\(Imagem 3\)](#page-4-1) e nas páginas do *site* [\(Imagem 4\)](#page-5-0).

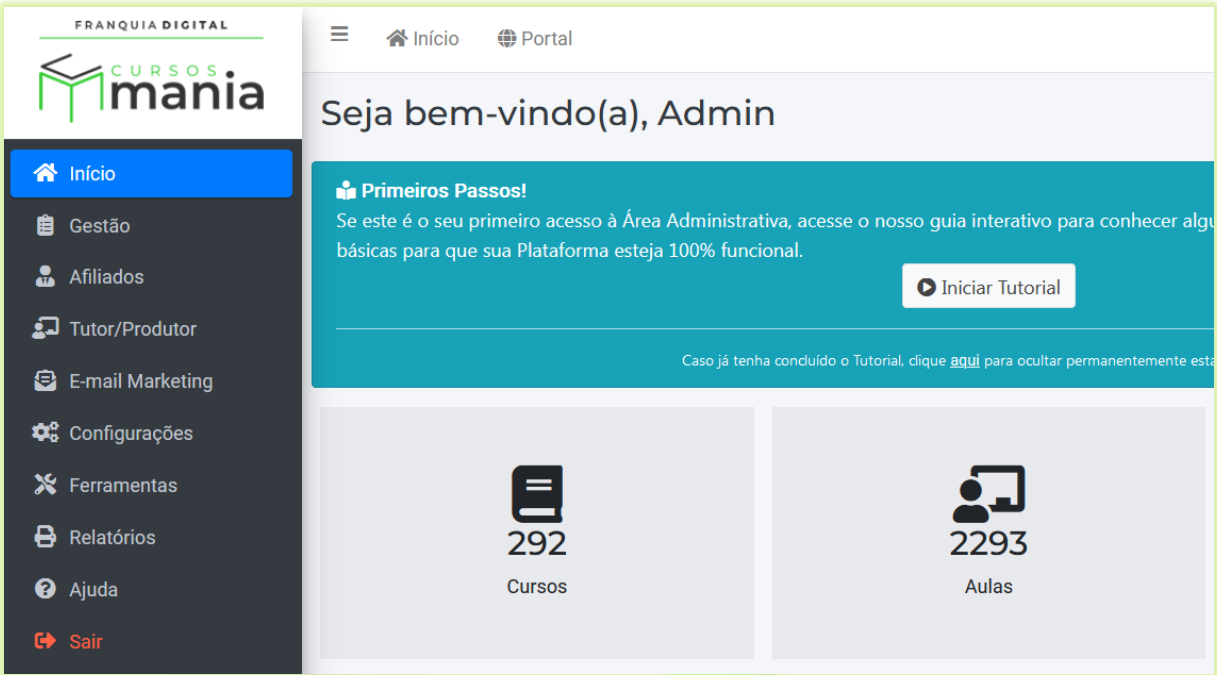

**Imagem 2 – Painel do Administrativo**

<span id="page-4-0"></span>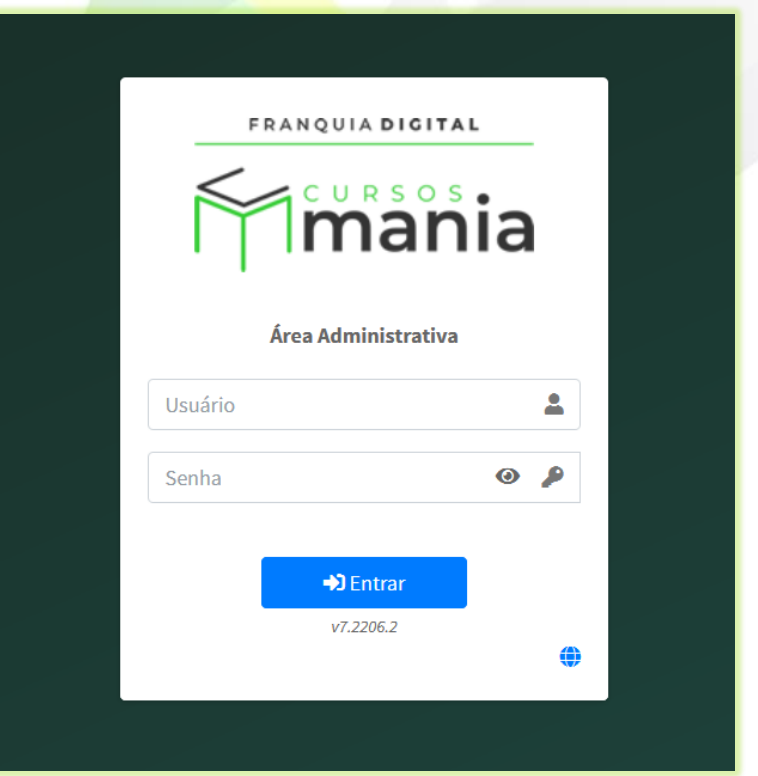

<span id="page-4-1"></span>**Imagem 3 - Tela de Login do Administrador**

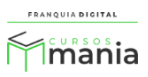

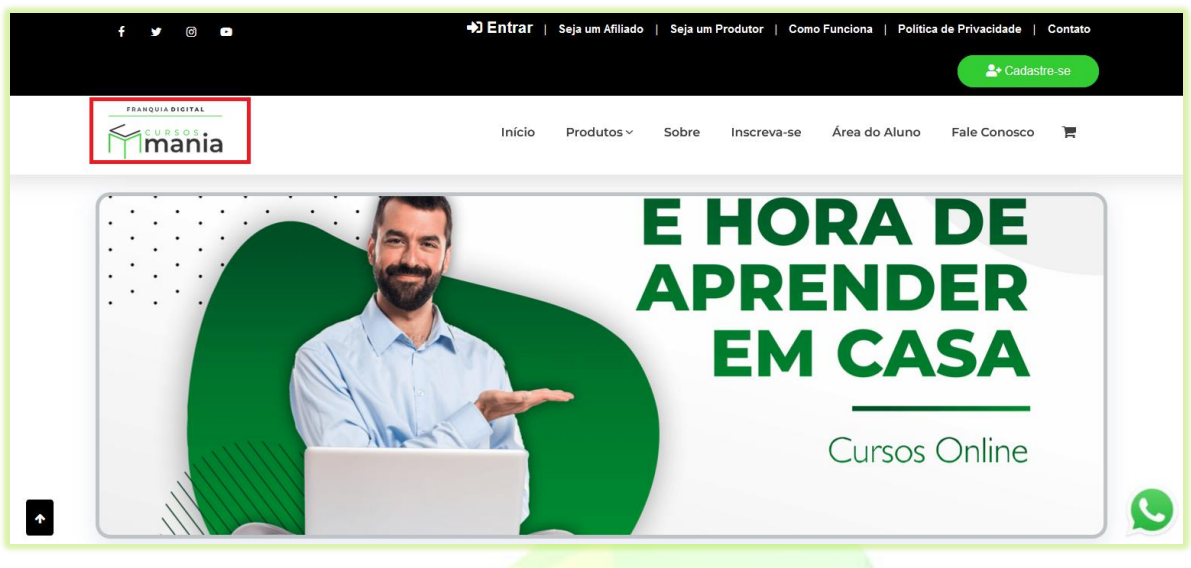

**Imagem 4 - Página Inicial**

<span id="page-5-0"></span>Siga os mesmos passos para inserir as imagens de "**Logo Rodapé**" e "**Favicon**".

A imagem de "**Logo Rodapé**" aparecerá somente no final das páginas do site. Veja a [Imagem](#page-5-1) 

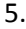

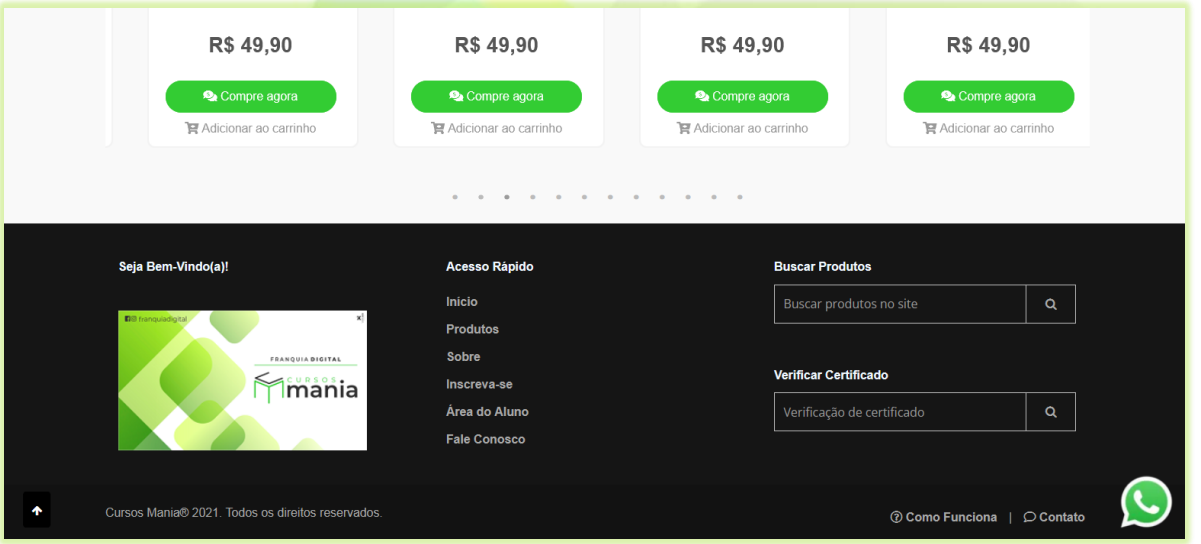

**Imagem 5 - Imagem de Logo Rodapé na Página inicial**

<span id="page-5-1"></span>Já imagem de Favicon aparecerá nas abas do navegar, como mostra a [Imagem 6.](#page-6-0)

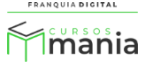

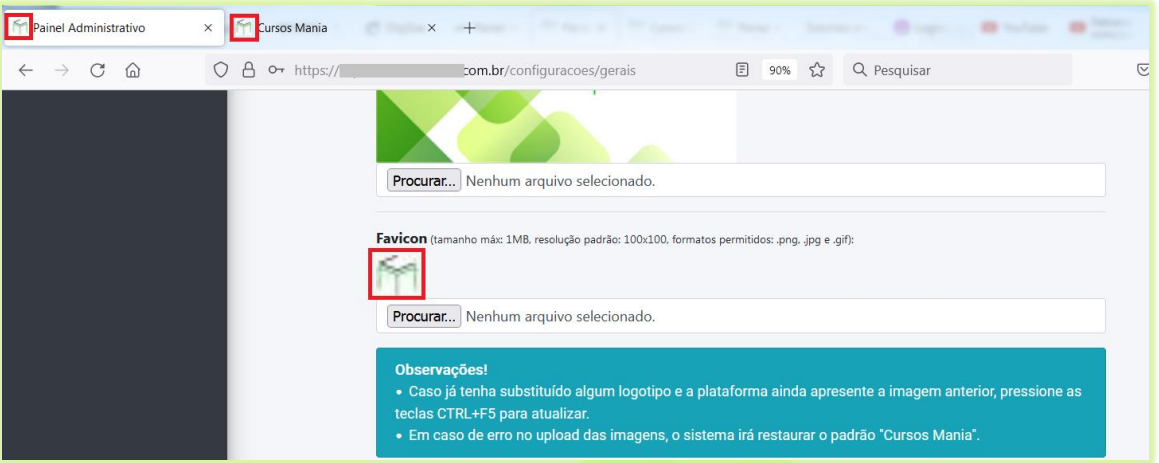

**Imagem 6- Imagem de Favicon**

<span id="page-6-0"></span>Veja os próximos tutoriais para continuar a personalização da sua plataforma.

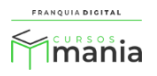